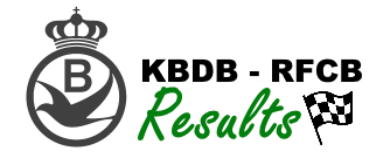

## Werking van het KBDB platform?

- 1. Ga naar het KBDB-Admin platform via: [www.kbdb-online.be/Admin](http://www.kbdb-online.be/Admin)
- 2. Log u in met uw gebruikersnaam en paswoord. Indien u nog geen login en paswoord heeft kan u hiervoor de instructies in een andere handleiding opvolgen.

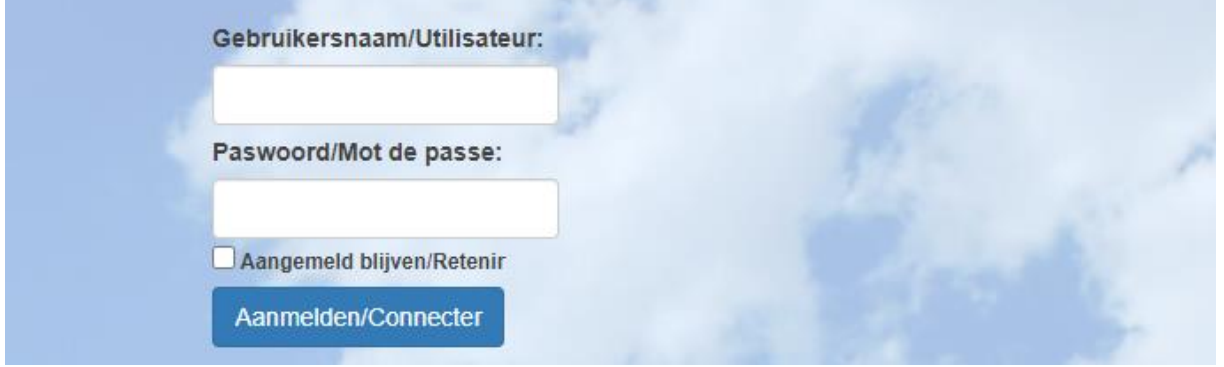

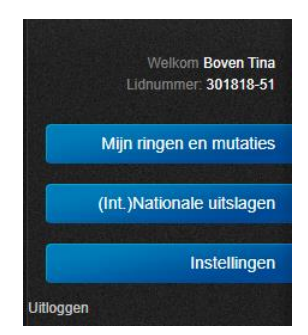

U krijgt in het linker menu 3 knoppen te zien, dit kunnen er naar de toekomst toe zeker nog meer worden. Door op een knop te klikken zal het menu zich openen en krijgt u meerdere mogelijkheden.

Als u op de knop "Mijn ringen en mutaties" klikt krijgt u volgende 3 mogelijkheden te zien:

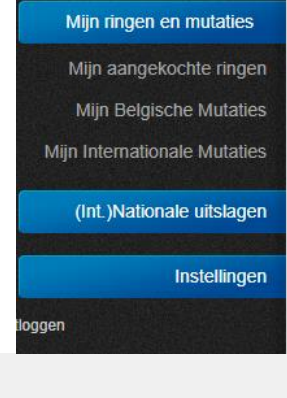

Wanneer u op "Mijn aangekochte ringen" klikt krijgt u volgend overzicht:

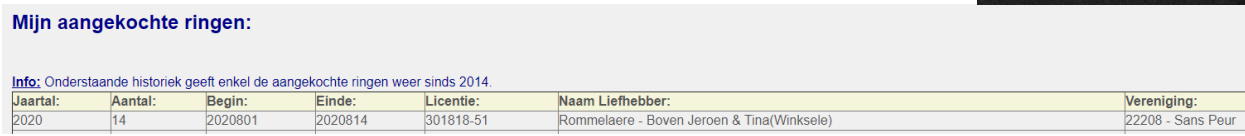

Wanneer u op "Mijn Belgische Mutaties" of "Mijn Internationale Mutaties" klikt krijg je onderstaand overzicht, u kan eveneens het zoekveld gebruiken om een ring in de lijst op te zoeken:

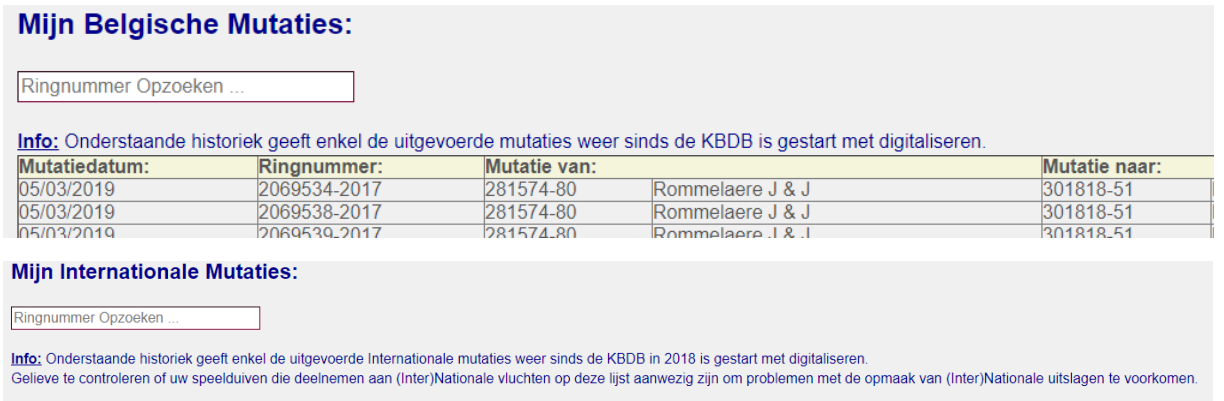

Er is geen historiek aanwezig

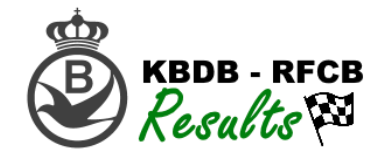

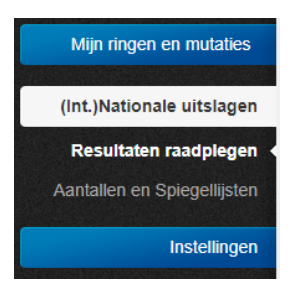

Het 2<sup>de</sup> grote menu item zijn de (Inter-)Nationale uitslagen

Hier zijn momenteel 2 knoppen, het raadplegen van uitslagen en het raadplegen van Aantallen en Spiegellijsten.

Wanneer u op "Resultaten raadplegen" klikt krijgt u een overzicht van de aanwezige vluchten:

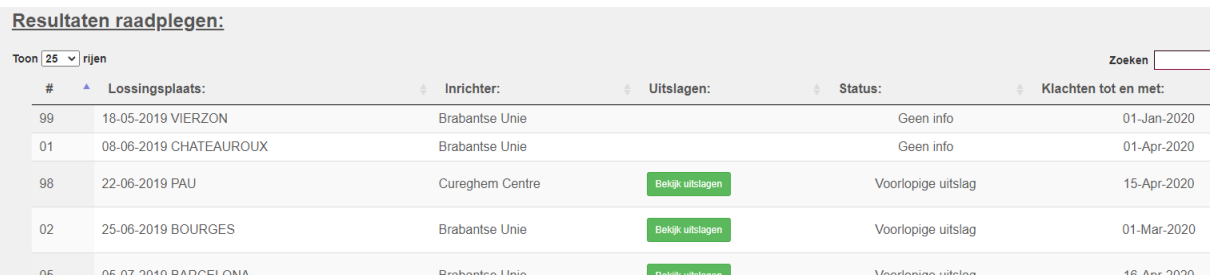

Wanneer er een voorlopig of definitief resultaat aanwezig is zal een groene knop "Bekijk uitslagen" tevoorschijn komen. U kan op deze groene knop klikken naast de gewenste vlucht.

## U krijgt volgend scherm te zien:

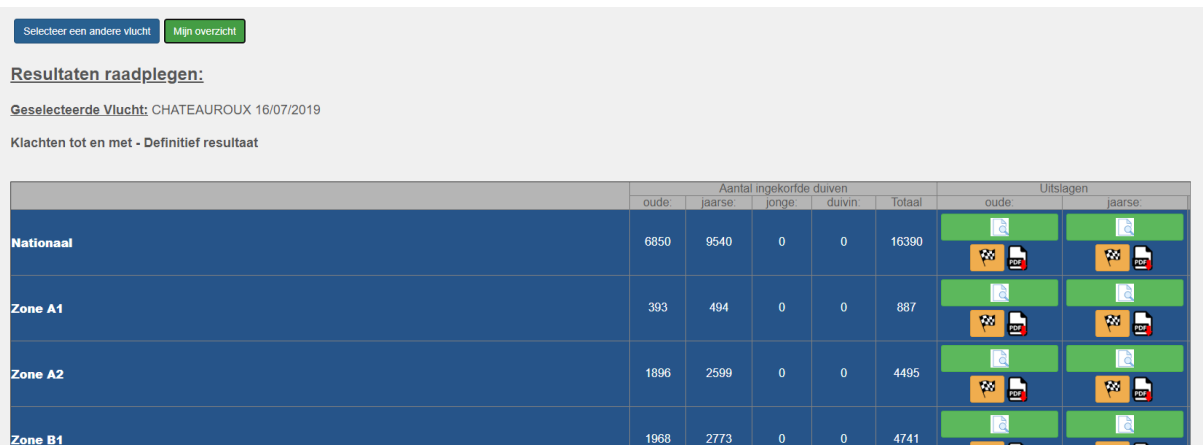

Bovenaan kan u, naast de knop om terug te keren naar het vluchten overzicht, een groene knop terugvinden "Mijn overzicht". Wanneer u hierop klikt krijgt u uw persoonlijk overzicht van de desbetreffende vlucht te zien:

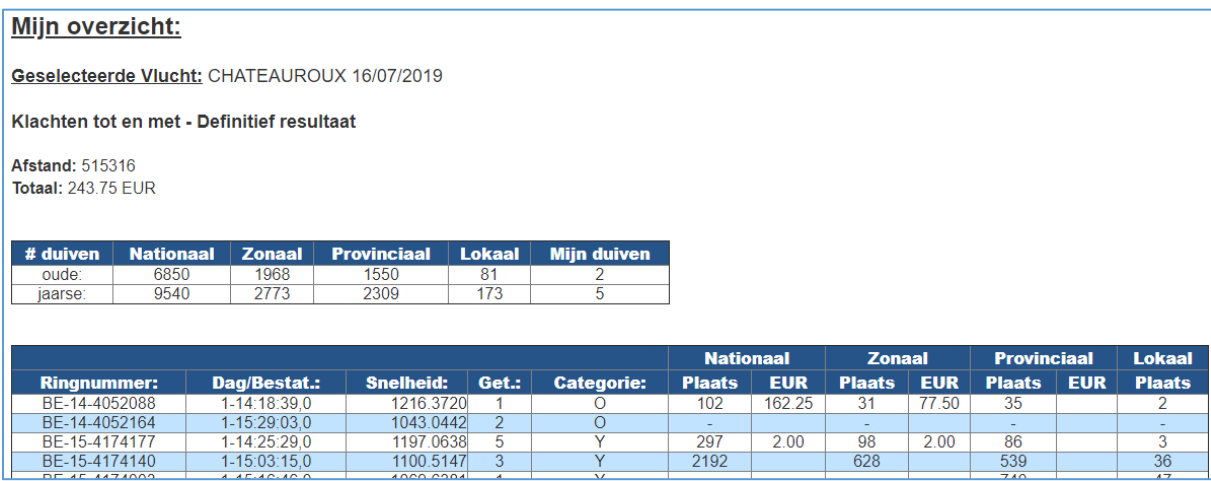

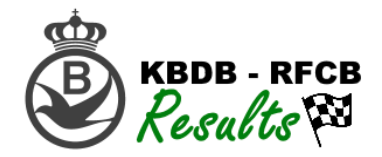

Bovenaan kan u ook terug vinden tot wanneer de klachtenperiode plaatsvindt en of het resultaat voorlopig of definitief is.

Rechts kan u volgende knoppen terug vinden:

Deze knoppen steeds per categorie en per dubbeling (Nationaal, Provinciaal, Zone A1,…)

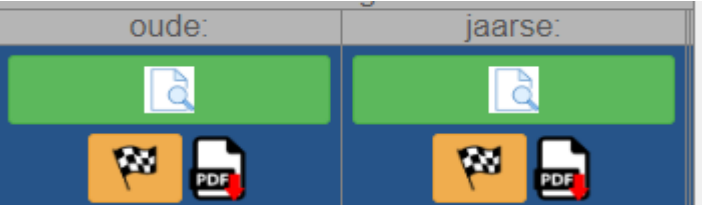

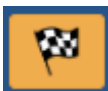

Toont u het resultaat in PDF – Enkel zichtbaar wanneer de uitslag definitief is

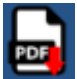

Download een PDF van het definitieve resultaat – Enkel zichtbaar als de uitslag definitief is.

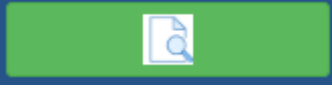

Opent het resultaat(zowel voorlopig als definitief) U kan hier op alle kolommen sorteren en aan de rechterkant heeft u een zoekveld om iets of iemand op te zoeken.

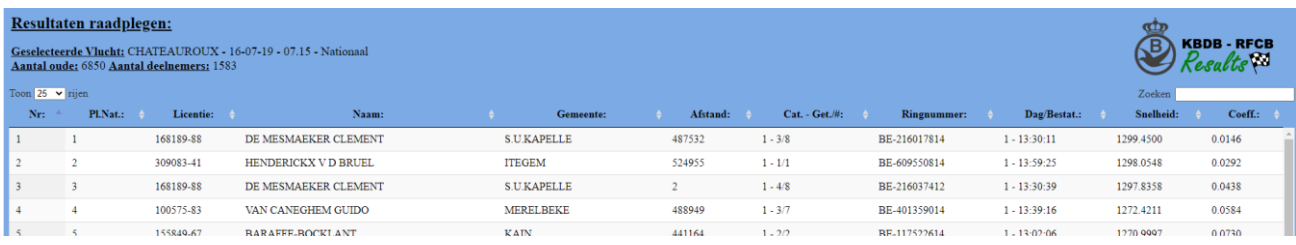

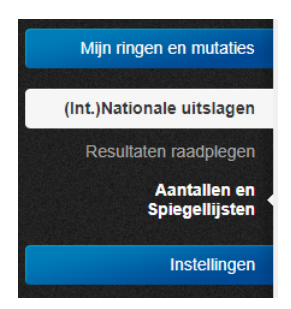

Het tweede item onder de rubriek uitslagen is het raadplegen van aantallen en spiegellijsten.

## U krijgt onderstaand scherm te zien:

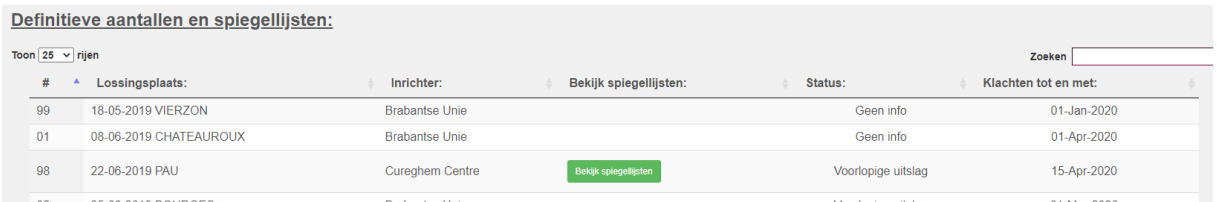

Wanneer de definitieve spiegellijsten en/of aantallen beschikbaar zijn krijgt u een groene knop te zien 'Bekijk spiegellijsten'. Wanneer hierop geklikt wordt krijgt u volgend overzicht:

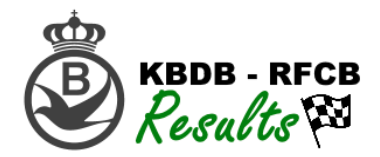

## Definitieve aantallen en spiegellijsten:

Geselecteerde Vlucht: PAU 22/06/2019

R

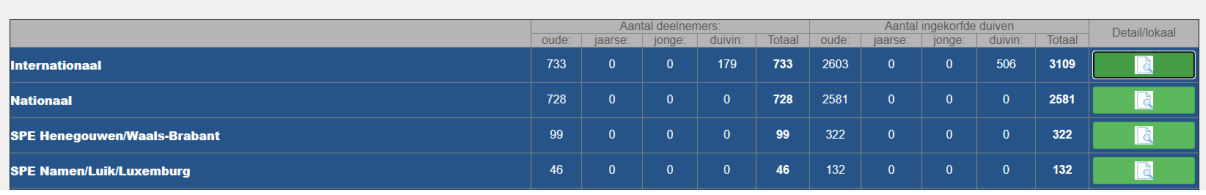

Door op deze knop te klikken opent zich per lokaal de spiegellijsten in PDF.

Voor het niveau Internationaal tem Provinciaal krijgt u een overzicht van de deelnemende clubs te zien.

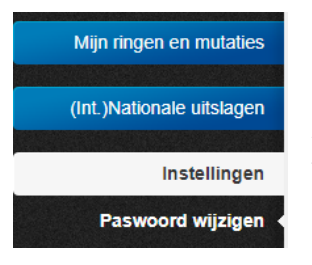

Als laatste vinden we onder "Instellingen" de knop "Paswoord wijzigen" terug. Door hierop te klikken krijgen we onderstaand scherm:

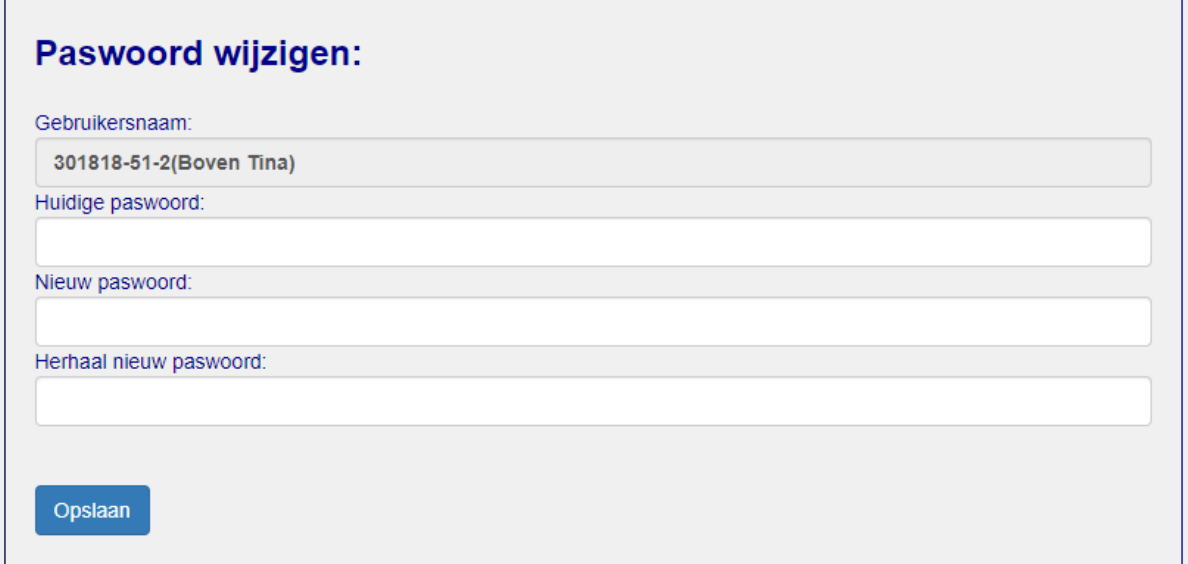

Hier kan u indien gewenst uw paswoord wijzigen.